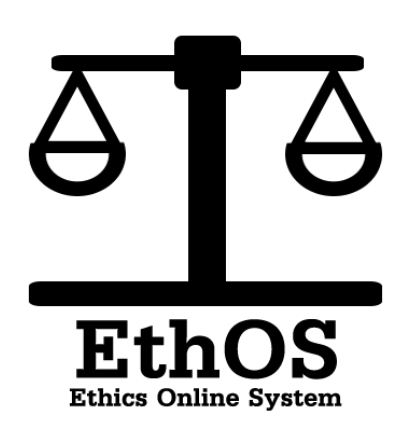

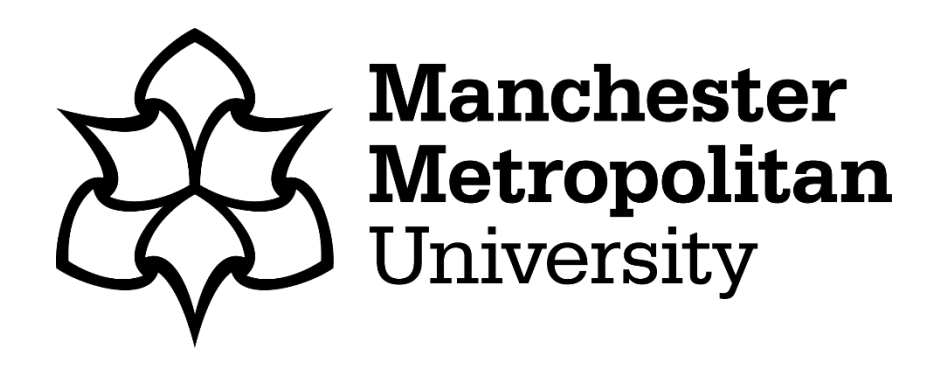

## Guide for Changes Returned (Full Application)

Ethos-apply.mmu.ac.uk

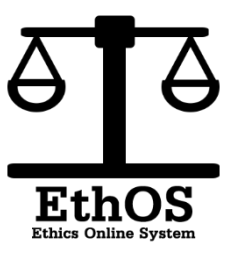

1: Accessing your Project

You can access your application via your email notification. If this is the route you have used then please go to [page 4](#page-3-0) of this guide.

To access via EthOS go to: https://ethos [-apply.mmu.ac.uk](https://ethos-apply.mmu.ac.uk/)

In order to log into EthOS you need to enter your ID number and your usual password.

These are the credentials that you use for all university systems.

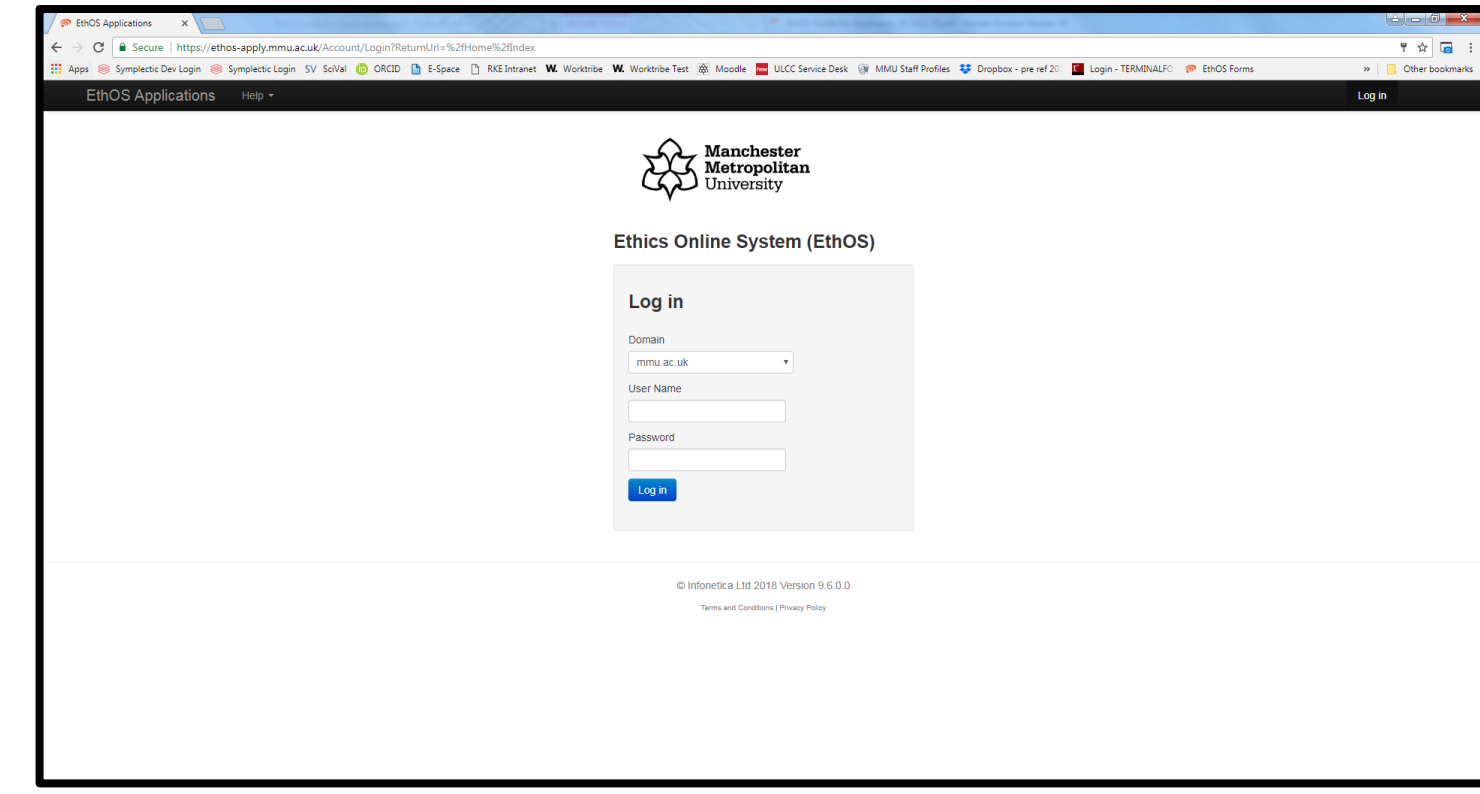

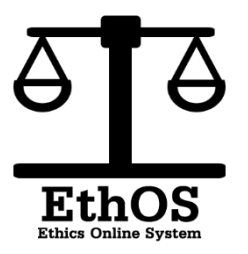

#### Accessing your Project

Once you have logged in, you need to select the project that you wish to make the changes for.

Please note that you cannot make changes to an already submitted application unless you have been requested to do so by the reviewers.

If you wish to do this then please contact your Faculty Research Officer who will arrange for the application to be sent back to you.

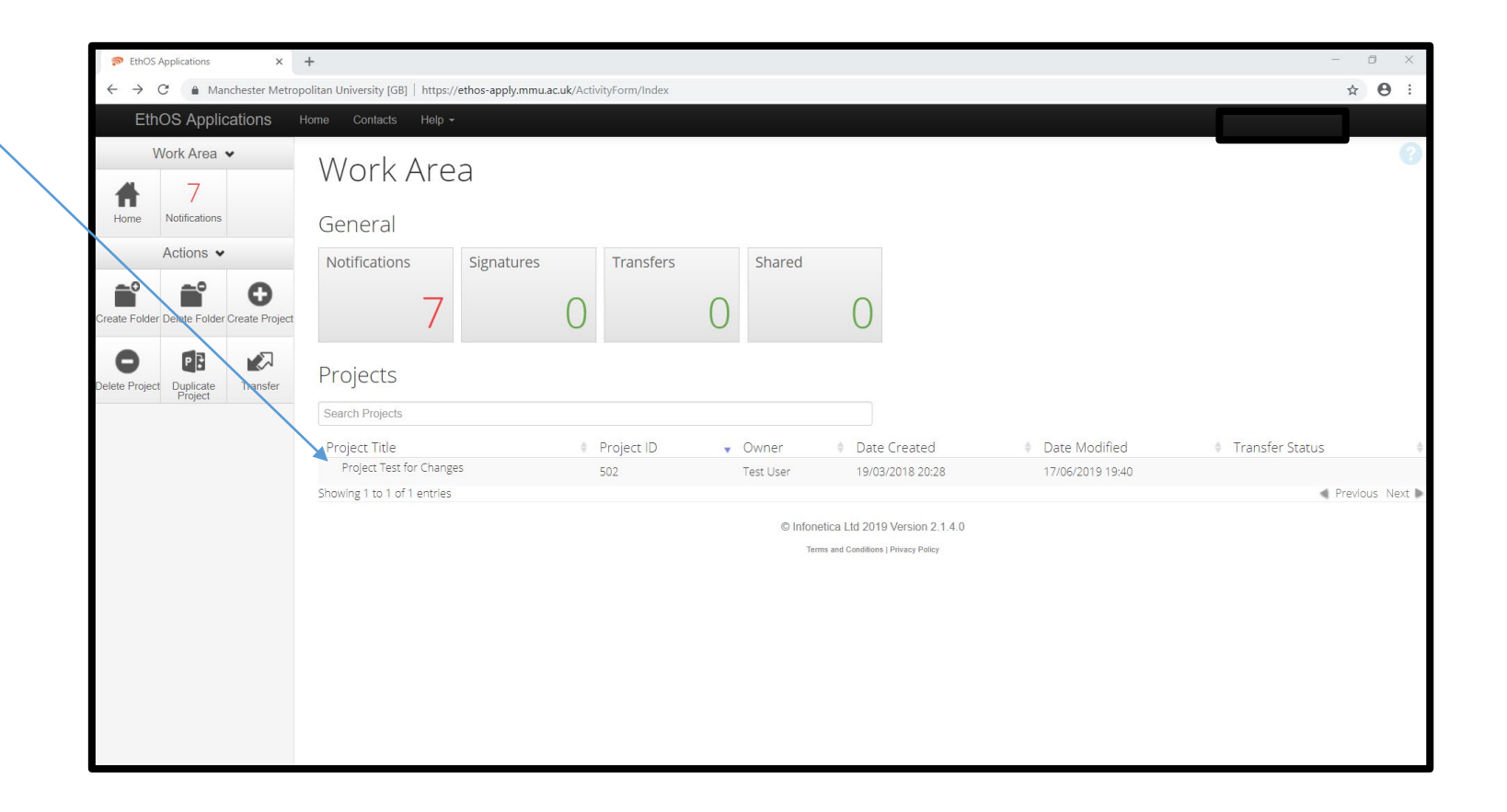

# FthOS

### <span id="page-3-0"></span>2: Viewing the requested changes

To access the reviewer comments/requests for changes, click here

Do not use the correspondence tab to communicate with the reviewers.

If you wish to raise anything with the reviewers then please use the 'Additional Information' section here (Question L1)

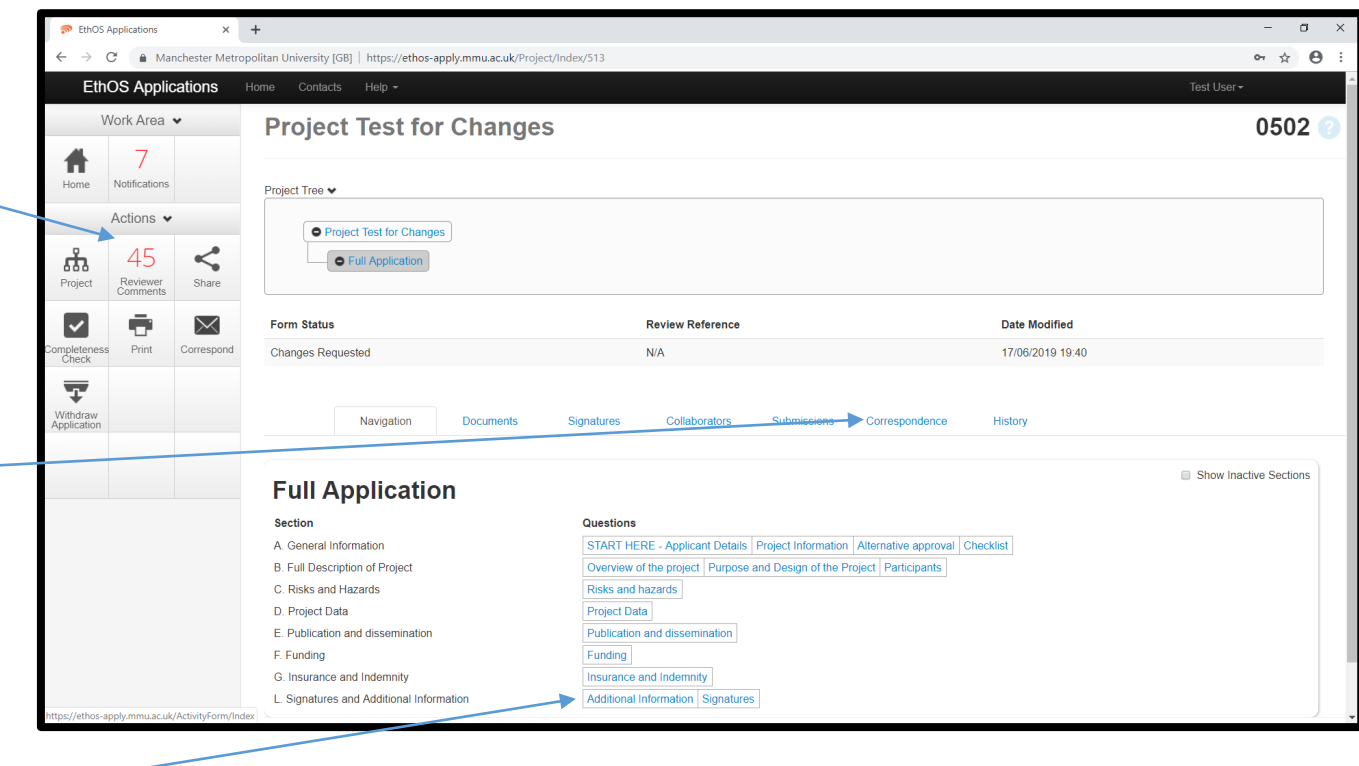

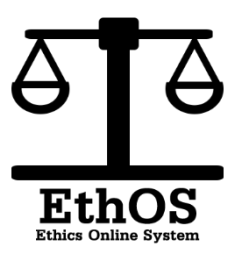

#### Viewing the requested changes

Once you have clicked to view the reviewer comments, they will appear in a list.

To go to the question that the comments are referencing, you just need to click on the text of the comment and you will be redirected.

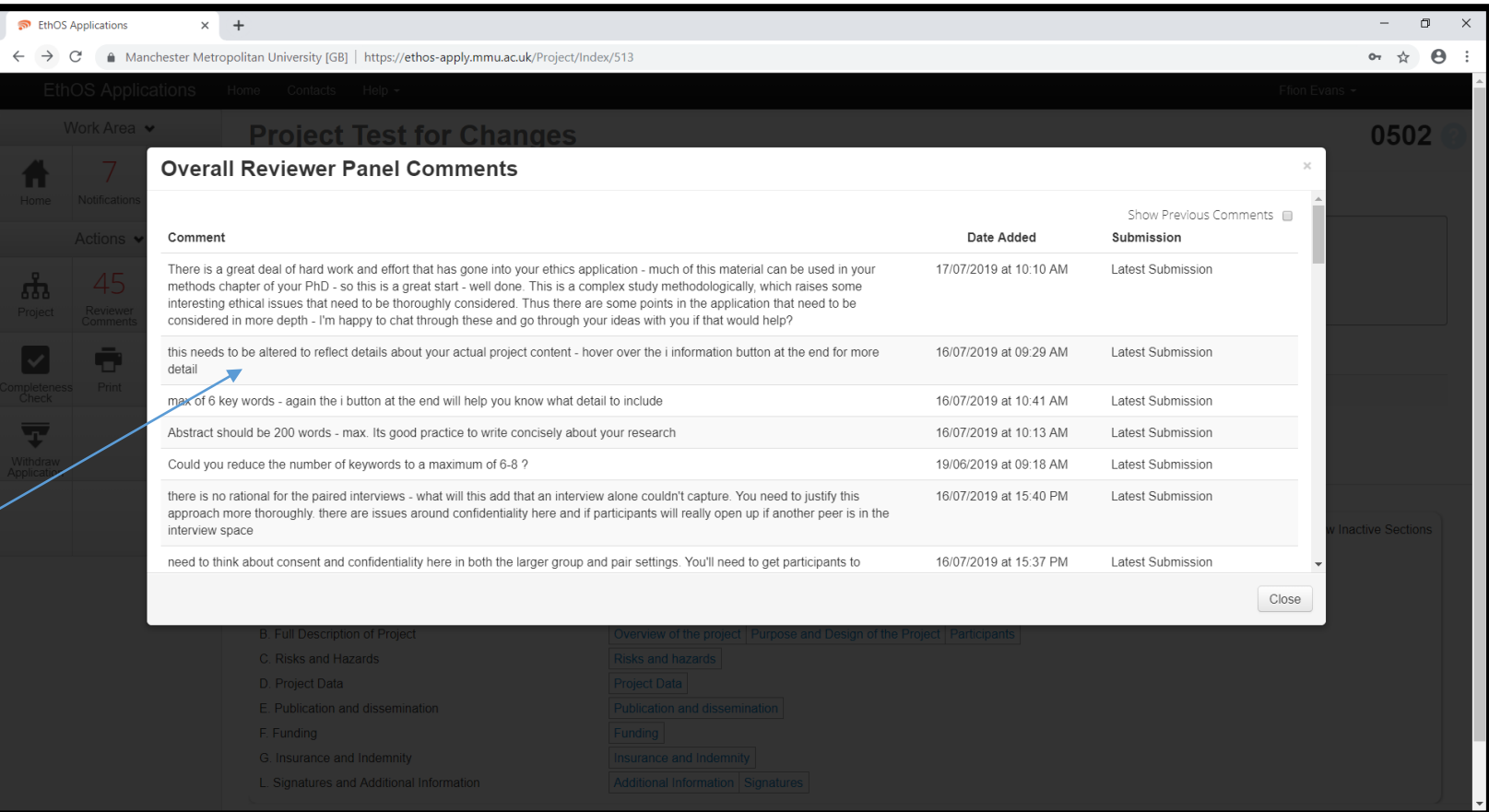

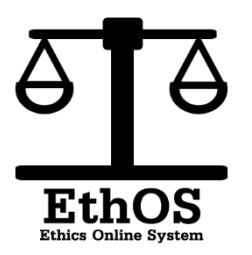

#### Viewing the requested changes

Once you have clicked on the comment, you will arrive within the questions of the application.

You will see that the question needing your attention is highlighted with a red boxthat highlights a change requirement.

Once you have made the changes then you can click back into the reviewer comments to address the remaining change requests.

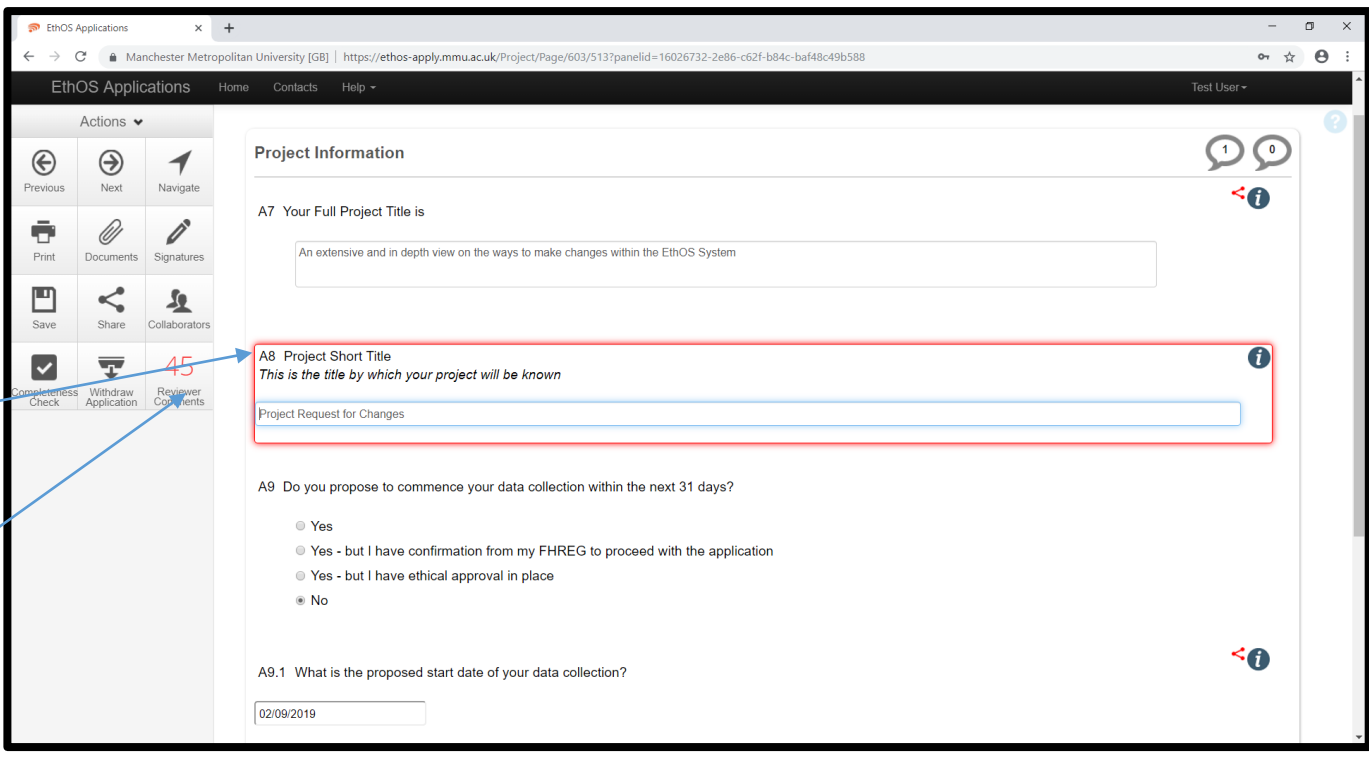

#### 4. Actions

The actions bar (on the left hand side) has several further crucial tools (note: these have changed slightly from what was offered in the original application).

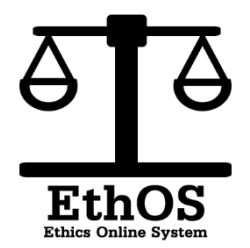

You can print the application at any stage (you can also use this button to save as a PDF).

You can view and download the documents associated with your application (do not use to upload documents).

You can save the application at any time. The application will also save automatically.

> Use the 'Completeness Check' to see any

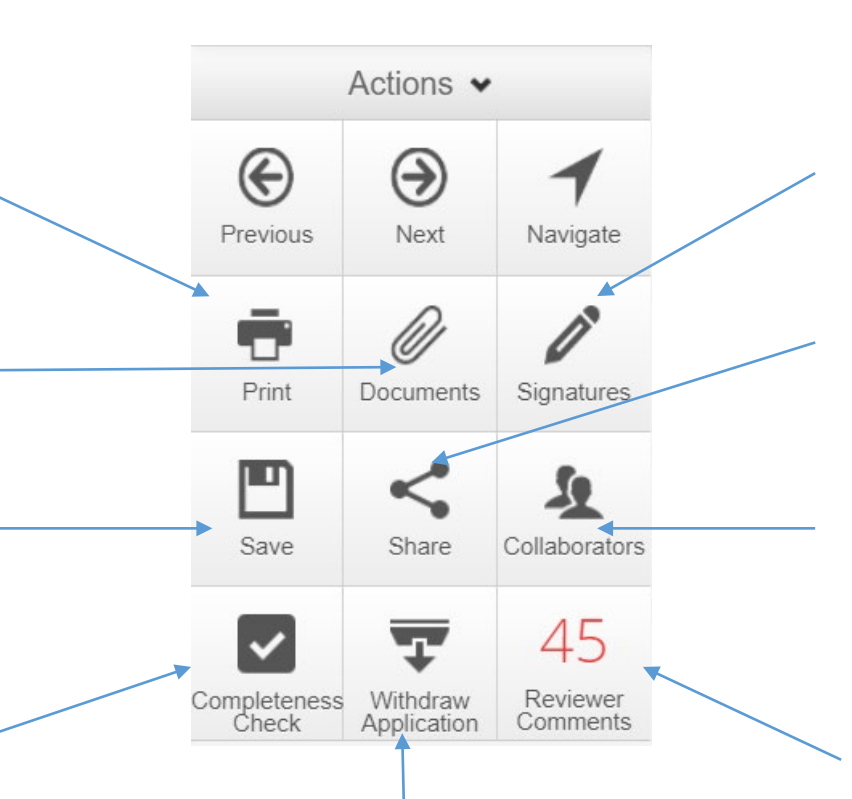

outstanding actions. Click here to withdraw your application. Only use this button if you intend not to continue with this application for ethical approval.

You can check the signatures that are currently held against the application (you do not provide your signature in this area).

You can share the application with others to view

You can check the collaborators that are currently involved in the application (you cannot assign collaborators here).

Click on the 'Reviewer Comments' to get an overview of changes that have been requested by reviewers

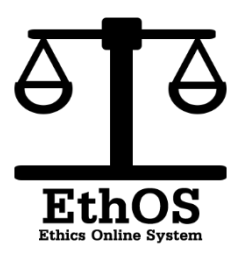

#### 5. Document Uploads

Rather than using the document tab within the navigation page, you should navigate to the specific question to make changes to the documentation that is attached to your application.

You can then use the 'Delete' button before re uploading a replacement document.

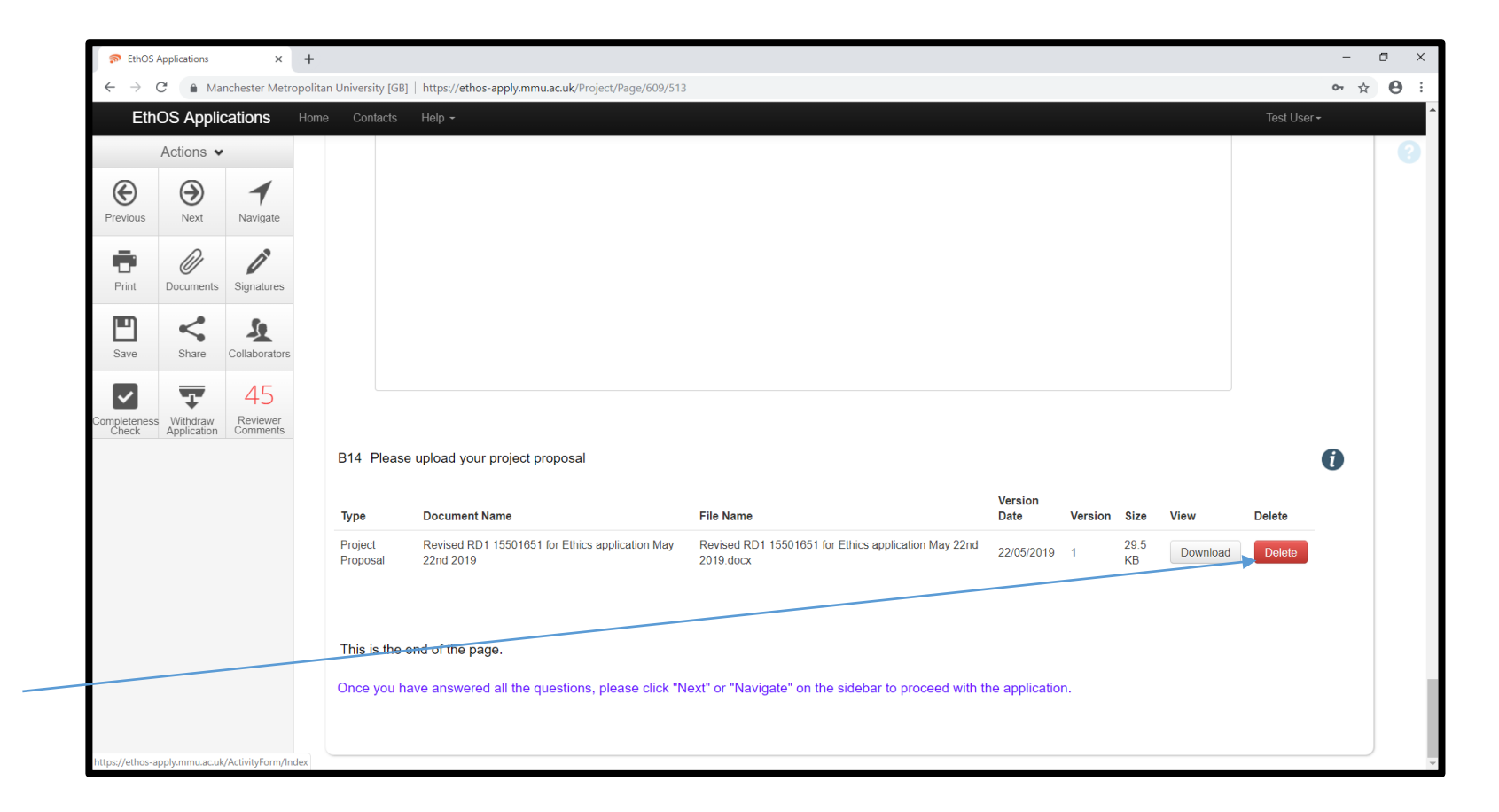

#### 6: Signing and Resubmitting

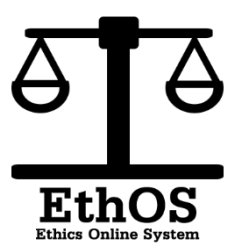

Once you have completed all questions then you may be required to request a signature from your supervisor (PGR only). To do this, click here.

If the system does not recognise your supervisor then they have not previously logged into the system. Please ask them to do this before requesting their signature again.

Once you have requested the supervisor signature<br>(not before), then you should click on 'Sign'

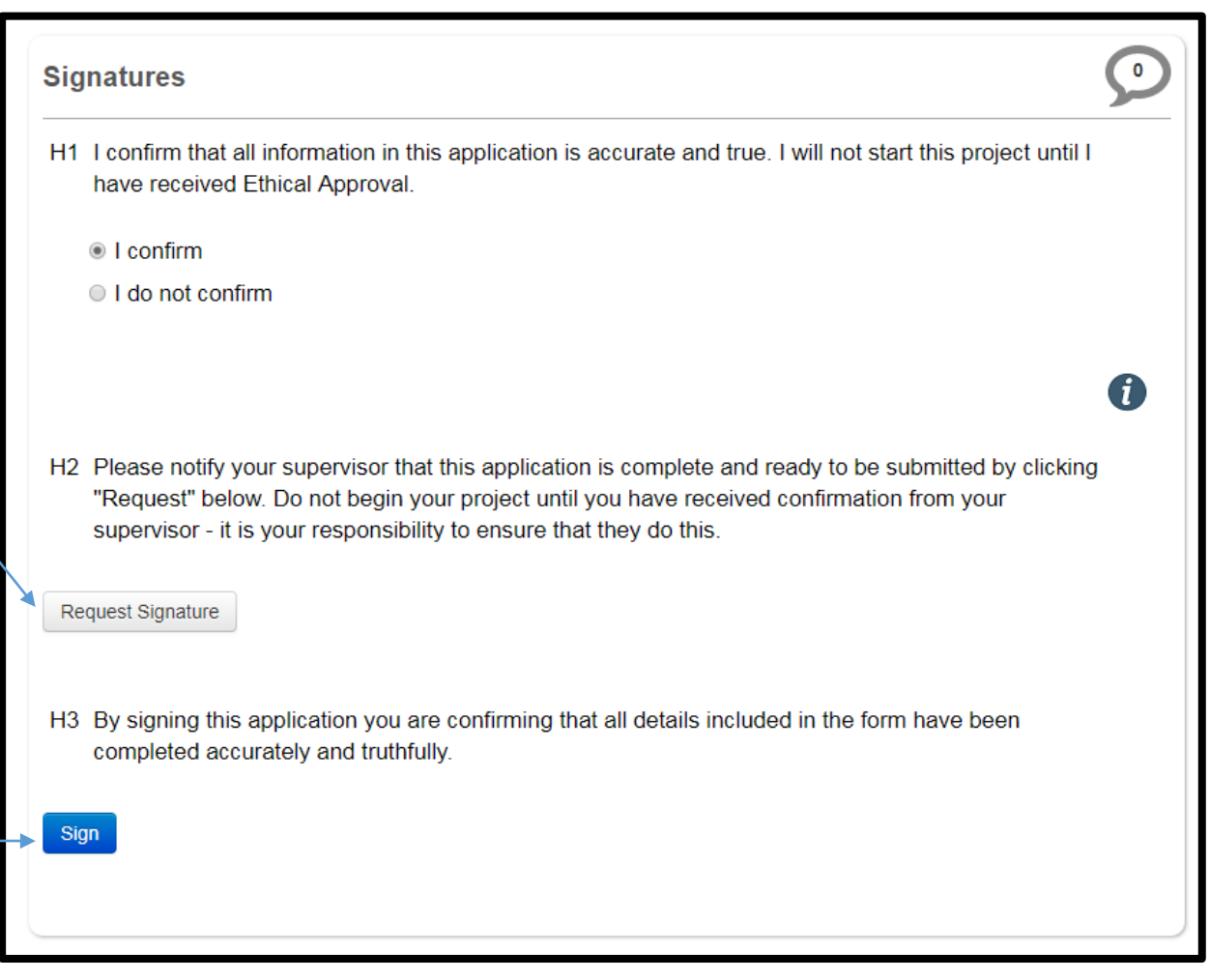

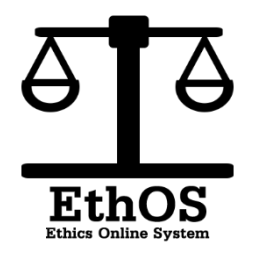

#### Signing and Resubmitting

To sign the form, you must re-enter your username (I.D number) and usual institutional password.

Once you have done this, click on 'Sign'

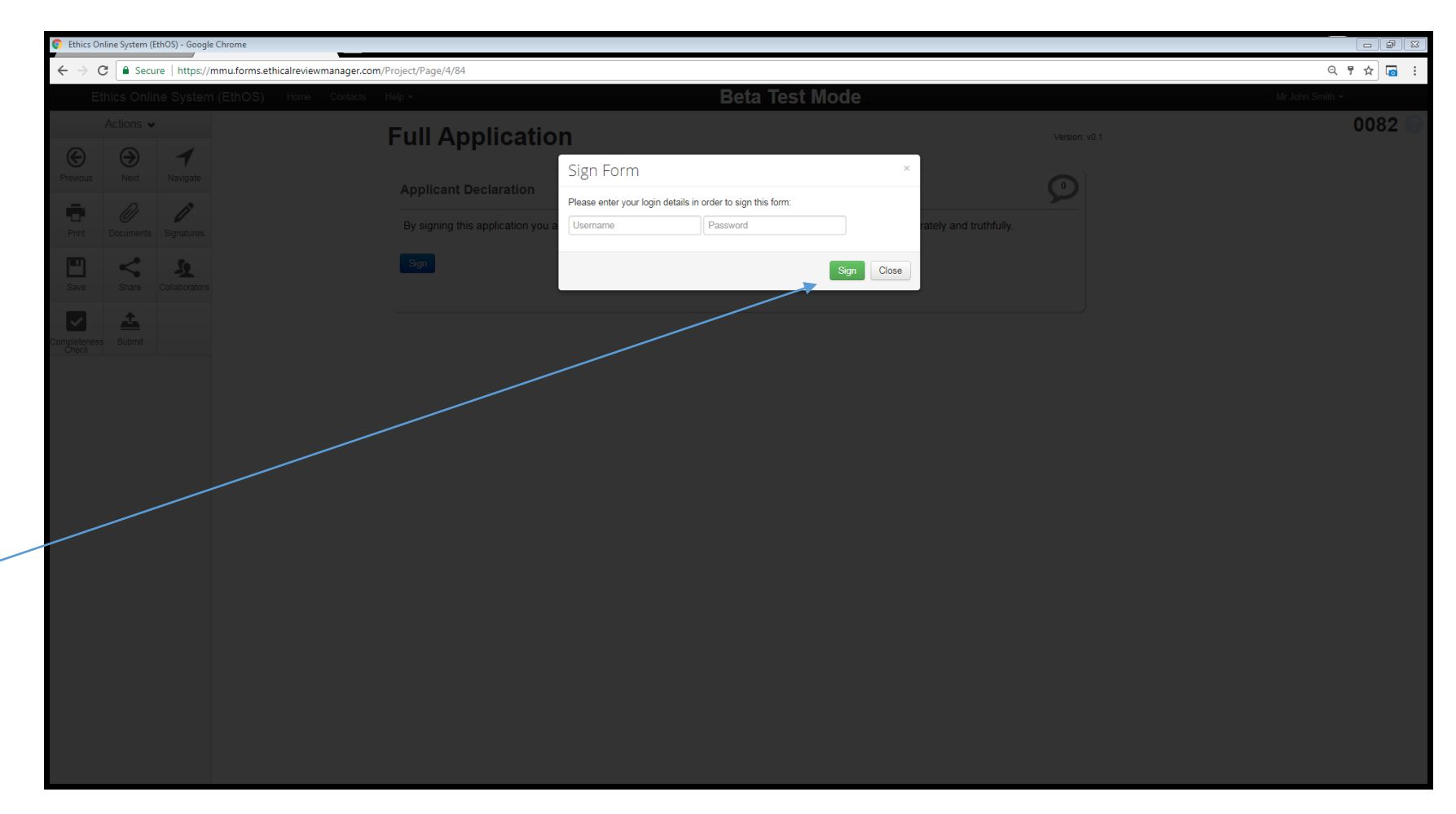

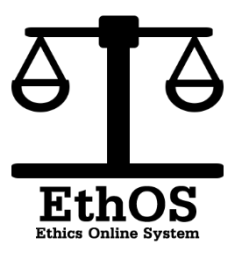

You have now submitted your form.

Signing and Resubmitting

If required to do so (PGR Students), your supervisor will sign to ensure that the application is of sufficient quality to be submitted for review. It is your responsibility to chase up your supervisor to ensure that they have done this.

The application will then get sent for review. Please be aware that you may get a request to make changes to your application. Please see the designated guide to see how to do this.

DO NOT commence this project until you have received approval to do so.

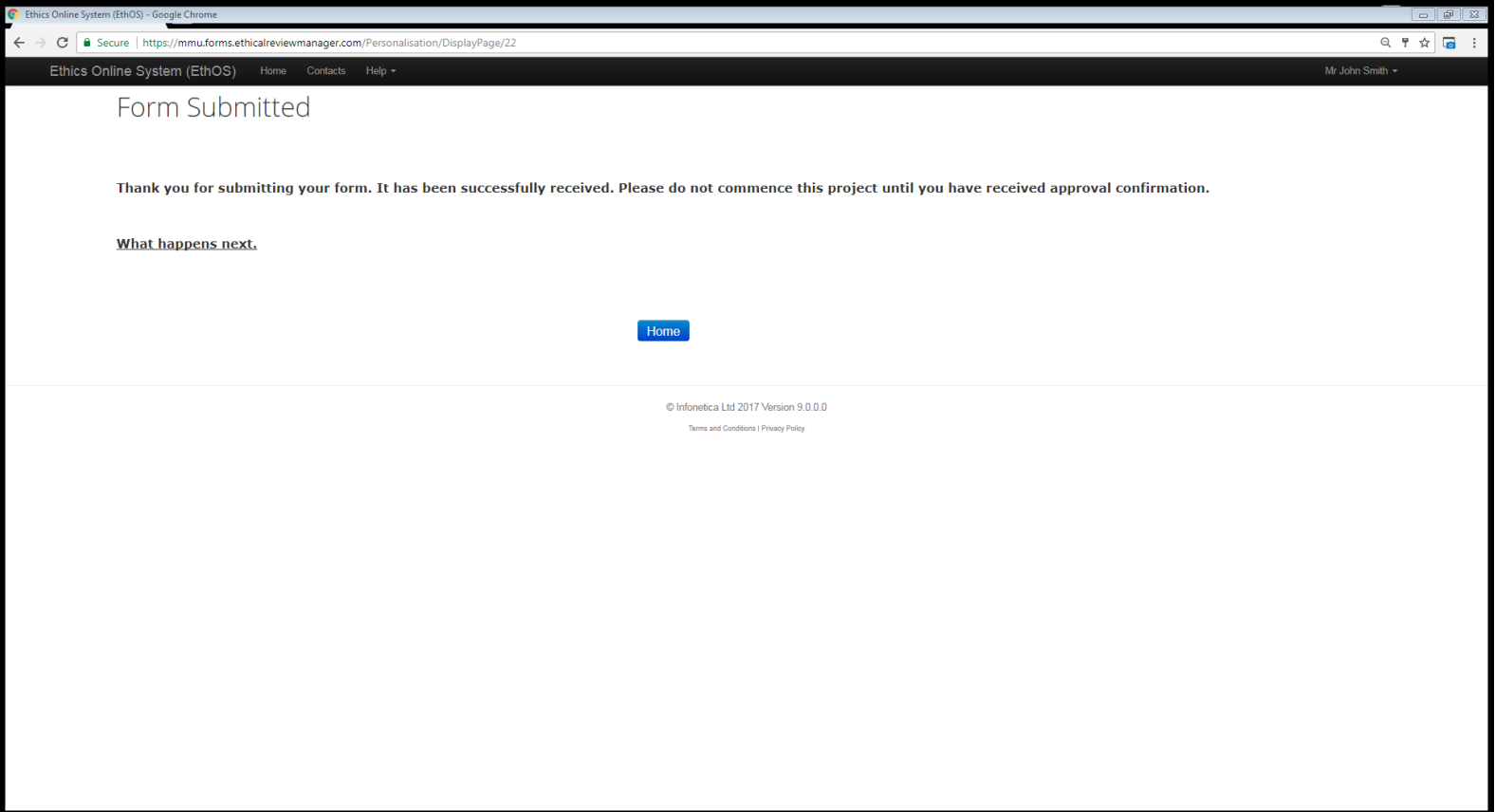

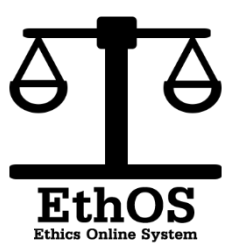

#### 7. Post -submission Actions

- From the main navigation page you can check the status of your application. If the Form Status remains as 'Changes Requested' then either yourself or your supervisor (if required) have not yet signed the application. It is your responsibility to ensure that the supervisor provides their signature.
- If the form status remains as 'Resubmitted' for more than one week then please contact your faculty research officer.
- You may receive notification to make further changes. Please refer back to this guide.
- If, once you have received approval, you want to make an amendment to the details of your application then please see the relevant guide.

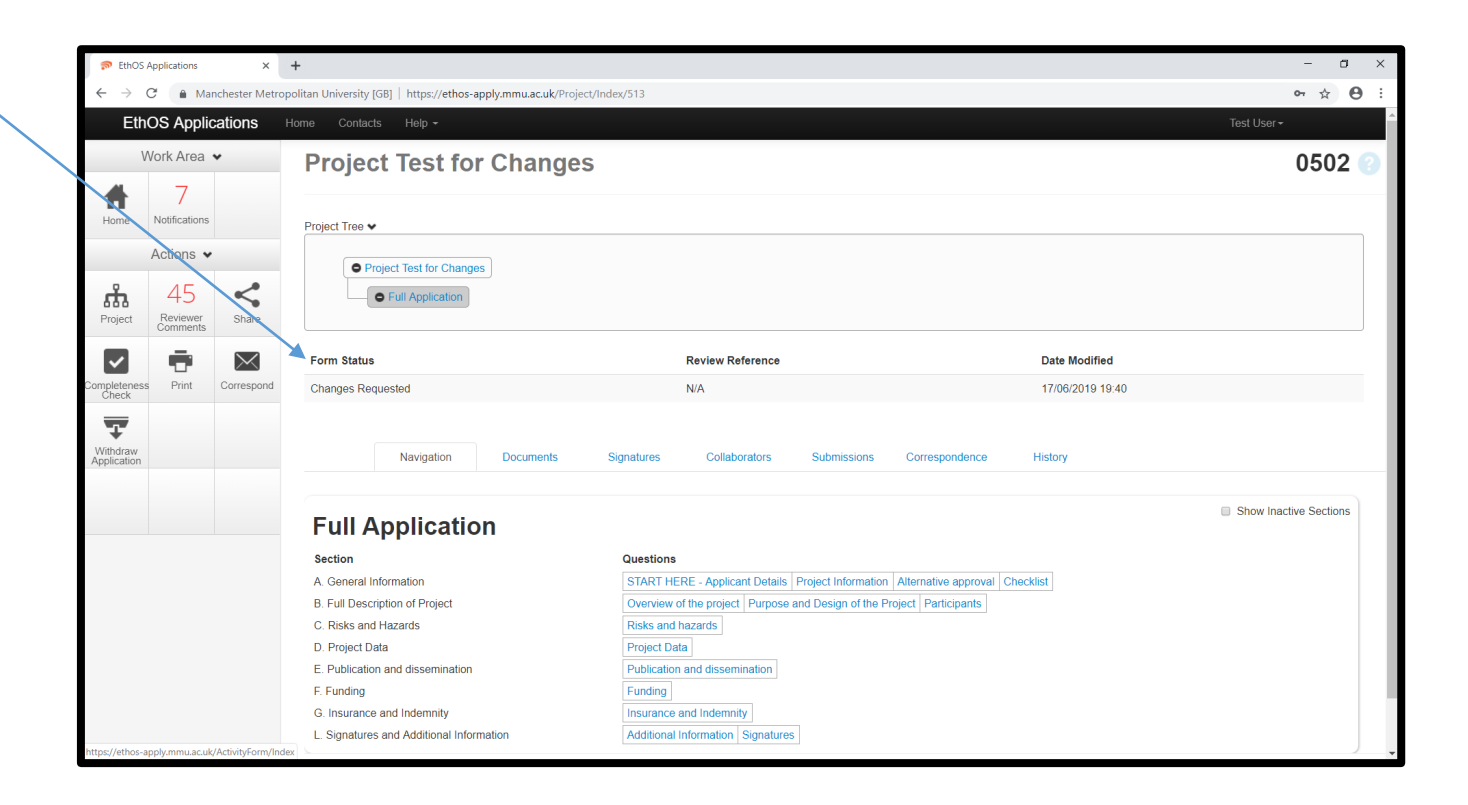